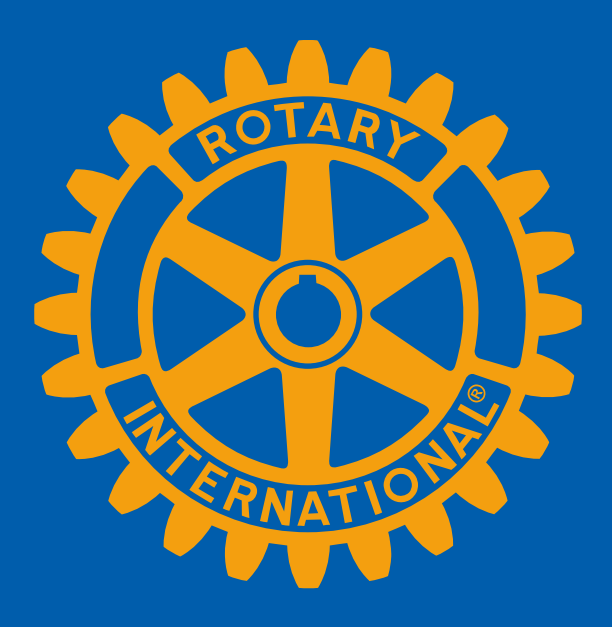

#### **SEKRETÆRENS OPPGAVER I ROTARY Nett-PETS – Tone Moseid – 20. mars / 4. April 2024**

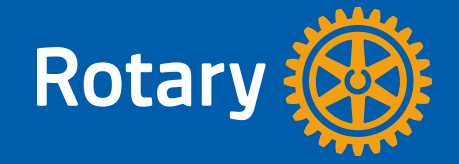

#### **KLUBBSEKRETÆRENS OPPGAVER**

#### [HTTPS://MY.ROTARY.ORG/EN/LEARNING-REFERENCE/LEARN-ROLE/SECRETARY](https://my.rotary.org/en/learning-reference/learn-role/secretary)

- Føre medlemsfortegnelse og holde registeret ajour til enhver tid på Medlemsnett, [http://medlemsnett.rotary.no](http://medlemsnett.rotary.no/) Medlemsregisteret skal bare holdes oppdatert på det norske Medlemsnettet, data overføres automatisk til RI-databasen. Alle klubbfakturaer som kasserer betaler, er basert på antall medlemmer i RI-databasen for klubben pr 1. juli og 1. januar. Registrerte klubbroller danner grunnlaget for utsendelse av informasjon til rett person i klubben.
- Rapportere fremmøte online på Medlemsnett innen 10. i etterfølgende måned hvis klubben har valgt å rapportere dette.
- Sende innkalling til klubbmøter, styremøter og komitémøter i samarbeid med presidenten.
- Skrive og oppbevare referater fra slike møter.
- Arbeide sammen med innkommende sekretær for å sikre en jevn overgang.

### **ROTARYS DIGITALE PLATTFORM**

Viktige verktøy for klubbsekretæren

Norsk plattform :

- Min side
- Medlemsnett
- CMS hjemmesider
- Rotary Norway app

Rotary International:

• My Rotary / Club central

Google workspace

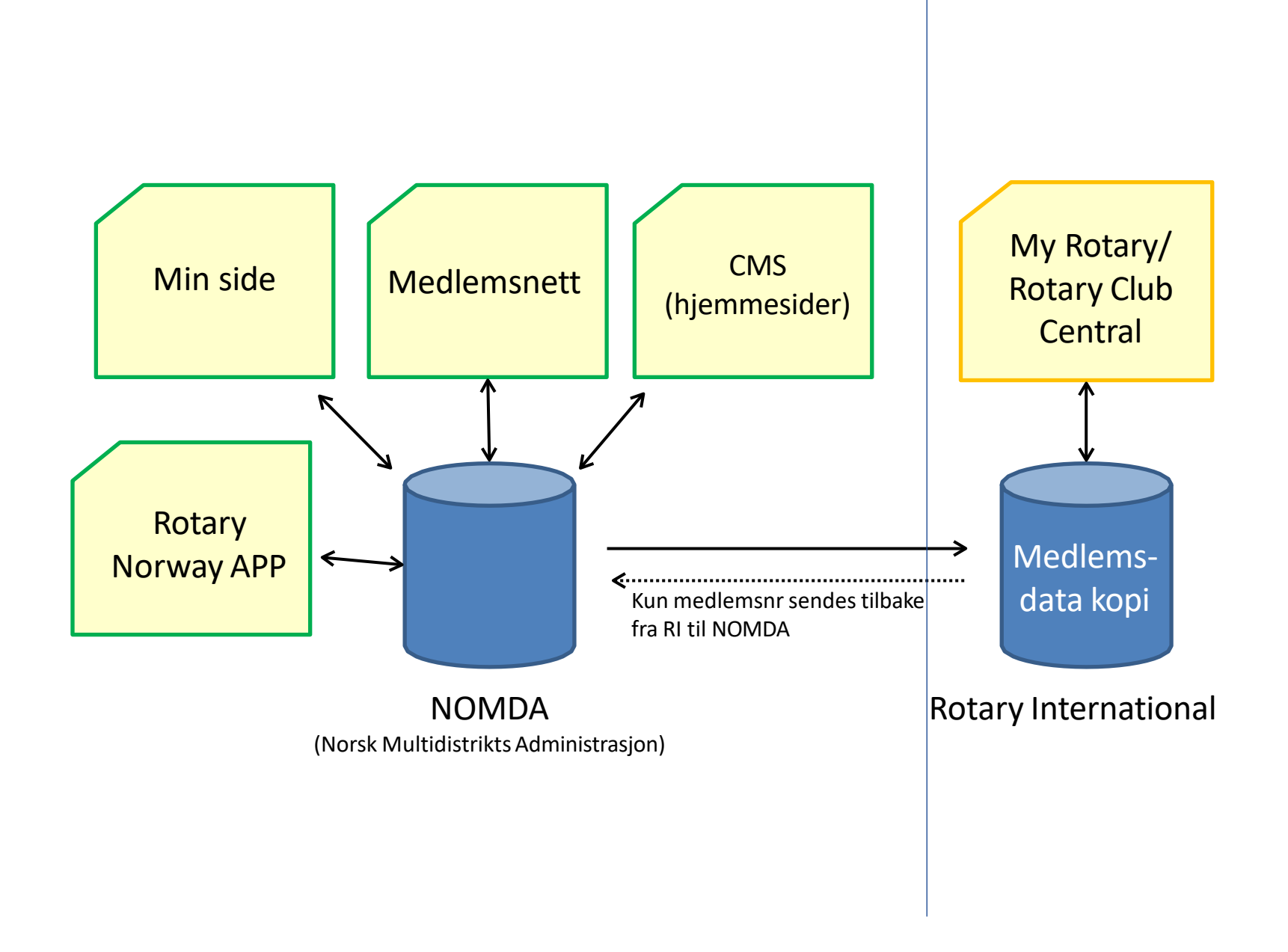

## **MEDLEMSNETT (MEDLEMSNETT.ROTARY.NO)**

- **Endringer og oppdateringer av medlemsopplysninger gjøres kun på Medlemsnett (ikke på My** Rotary).
- Nye medlemmer må registreres innen 30 dager etter opptak.
- Medlemmer som avslutter medlemskap, registreres ut innen 30 dager etter avsluttet medlemskap.
- **Endringer gjøres fortløpende**
- Her oppdateres også opplysningene for klubbens tillitsvalgte
- Eventuelle avvik mellom Medlemsnett og Rotary Club Central (RI) meldes til [dico.2290@rotary.no](mailto:dico.2290@rotary.no)

NB!! Adresseendringer o.l. kan gjøres av medlemmene selv, eller av klubbsekretær. «Vask» gjerne medlemslista en gang årlig – feil i epostadresse, telefonnummer eller postadresse kan føre til at medlemmet ikke mottar viktig info.

# **HVORDAN LOGGE PÅ MEDLEMSNETT**

- Alle Rotary medlemmer i Norge har en brukerkonto på min side.
- Gå inn på [http://www.rotary.no/,](http://www.rotary.no/) eller klubbens egen nettside, og trykk på «min side» øverst til høyre.
- **Skriv inn e-post adressen og passordet ditt. Trykk på login**
- **Hyis du ikke husker eller ikke har fått passord, bruk glemt passord funksjonen.** Du vil motta en e-post med instruksjoner på hvordan du setter et nytt passord.
- NB! E-post adressen man benytter må stemme overens med e-post adressen man er registrert med i medlemsnett.

# **APPSCO PÅLOGGING**

Følgende tjenester benytter Appsco pålogging:

■ Min side

- Medlemsnett
	- President, sekretær og exec. Secretary har redigeringstilgang
	- Alle medlemmer kan redigere egne opplysninger
- Websider
	- Sekretær, CICO og webeditor har redigeringstilgang
- Rotary Norway app
	- Alle medlemmer kan redigere egne opplysninger

#### **MEDLEMSNETT**

#### **Når e-post adressen til et medlem endres i medlemsnett:**

1) Epost adressen endres i medlemsnett.

2) Vent 24 timer og bruk glemt passord funksjonen med den nye e-post adressen for å sette nytt passord.

3) Brukeren må selv endre e-post adressen på MyRotary. Dette gjøres ved å logge på med den gamle e-postadressen. Gå inn på account settings. Trykk på change under Sign-In Email.

Hjelp: <https://support.rotary.no/>

#### **MEDLEMSNETT - REDIGERE KLUBB**

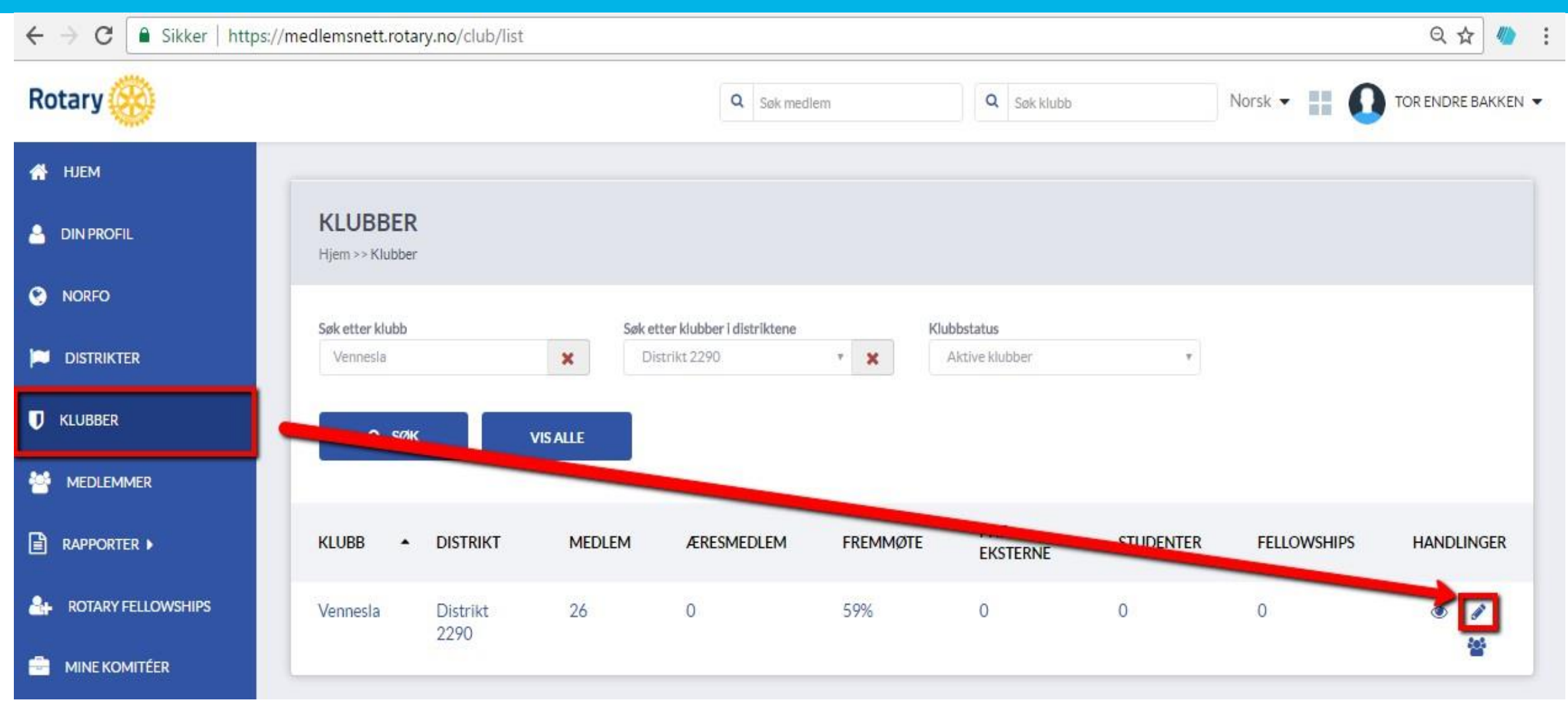

#### **MEDLEMSNETT - ROLLER**

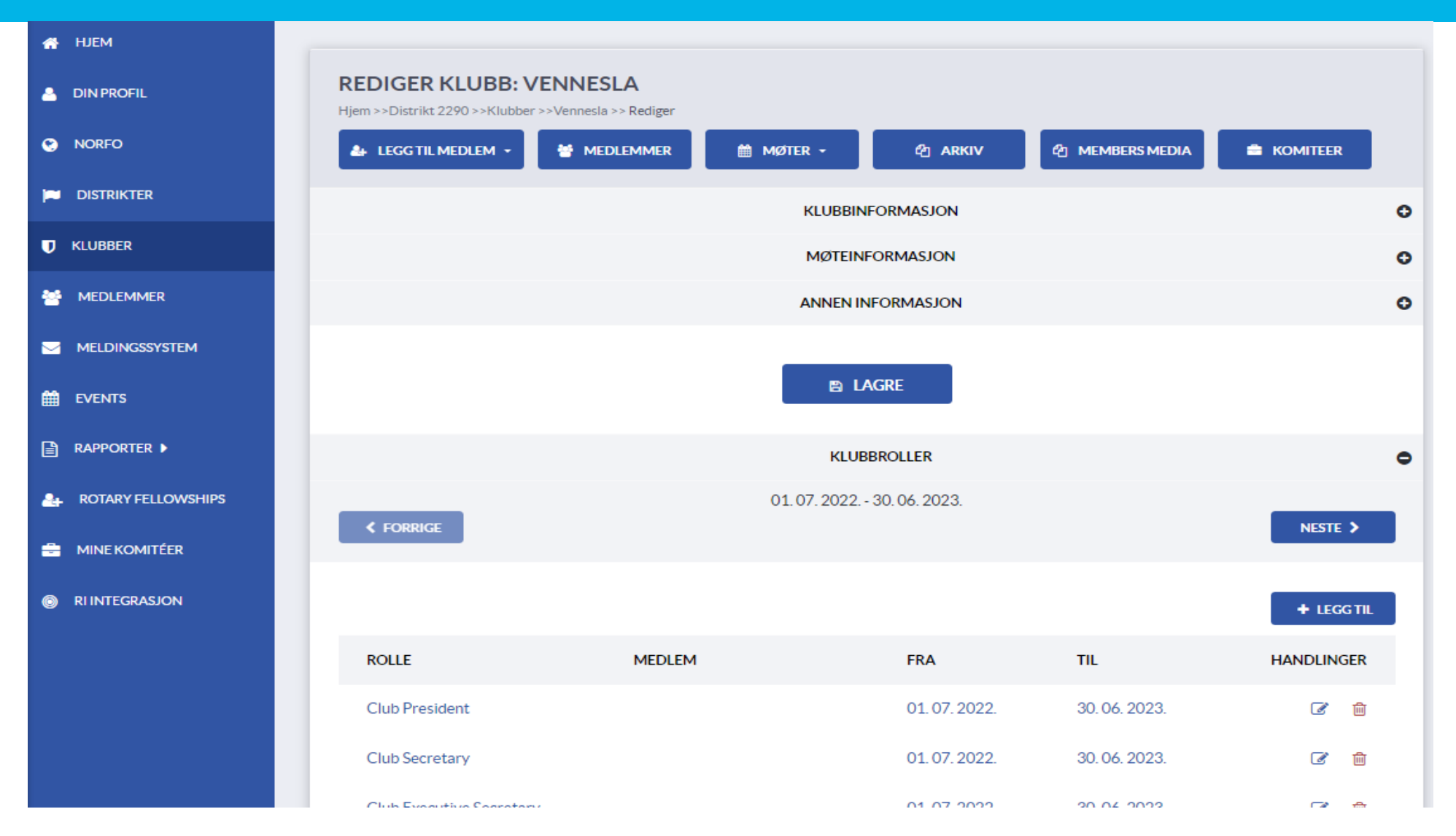

### **MEDLEMSNETT – ROLLER**

- Klubbsekretæren styrer tilgangen til systemene gjennom å tildele roller. Tilgang til å redigere hjemmeside og i MyRotary kan ta opp til 24 timer fra rollen er registrert i Medlemsnett.
- **E NB! Hvis neste års roller ikke er lagt inn vil ingen i klubben ha** redigeringstilgang fra 1. juli

Redigeringstilgang:

- Medlemsnett: President, sekretær og exec. secretary
- Hjemmeside: sekretær, CICO, Web editor (kan tildeles inntil 3 personer)
- **MyRotary: Club administration** 
	- Rotary Club Central
	- Goal Center, sittende og innkommende

#### **REDIGER KLUBB**

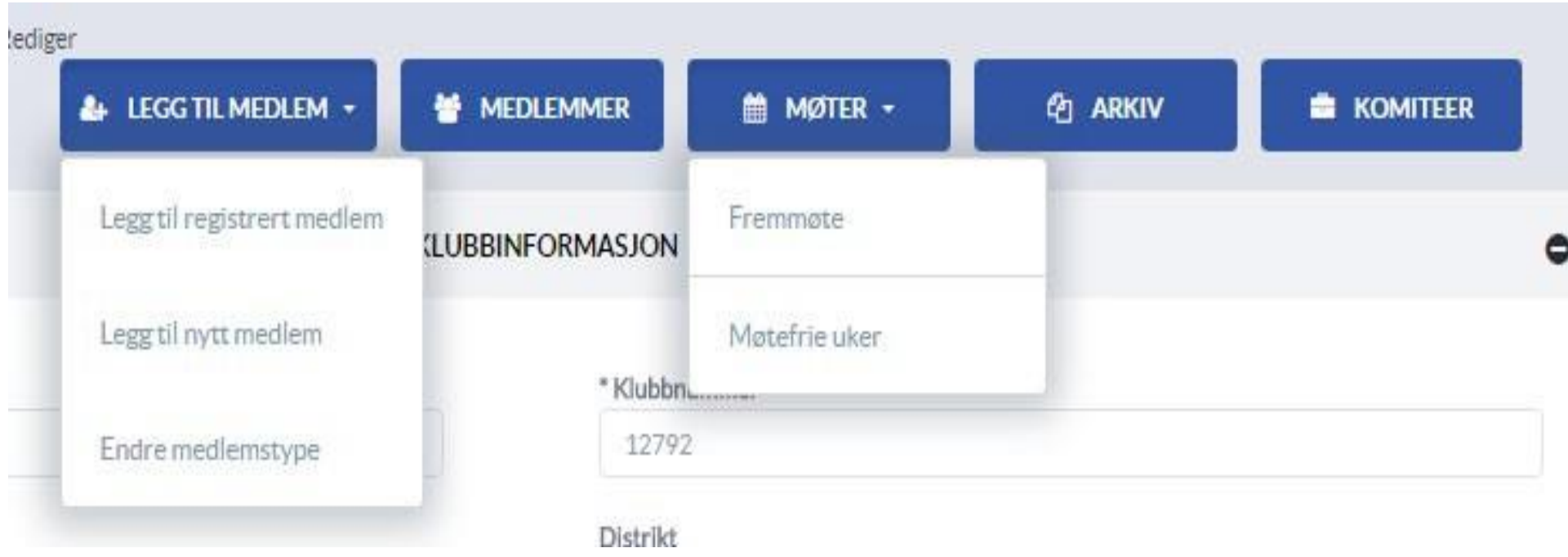

Registrering av fremmøtte – se brukerveiledning på<https://support.rotary.no/>

### **REDIGER KLUBB – MEDLEMMER**

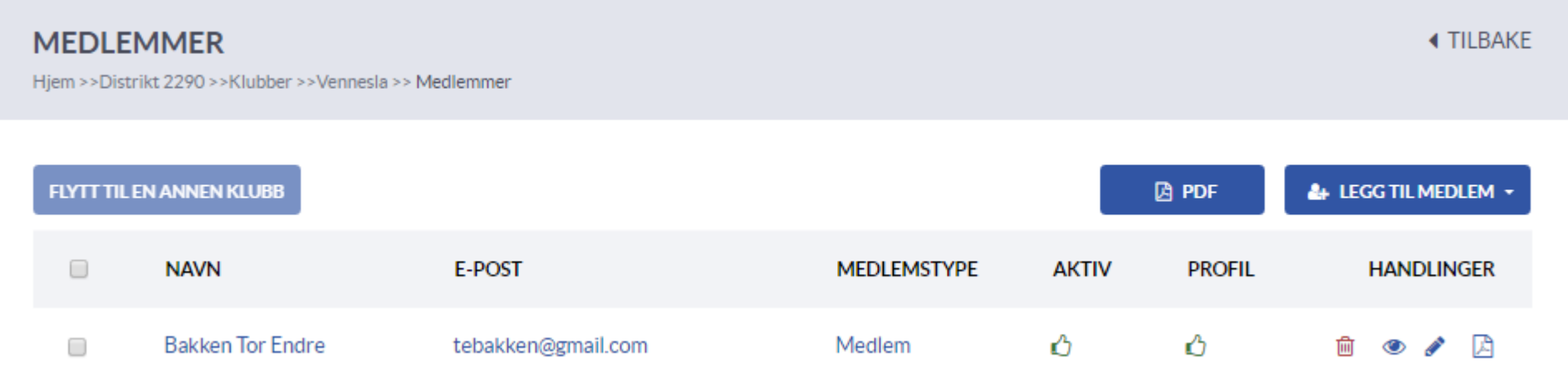

- Avkrysningsboks: Brukes for å flytte medlem til annen klubb
- Aktiv: Angir om medlemmet har tilgang til Medlemsnettet
- **Profil: Angir om medlemmet kan redigere sin egen profil**
- Rød søppelbøtte: Slette / avslutte medlemskap
- **Blyant: Redigere medlemmets profil**

#### **MEDLEMSNETT - FLYTTE MEDLEM**

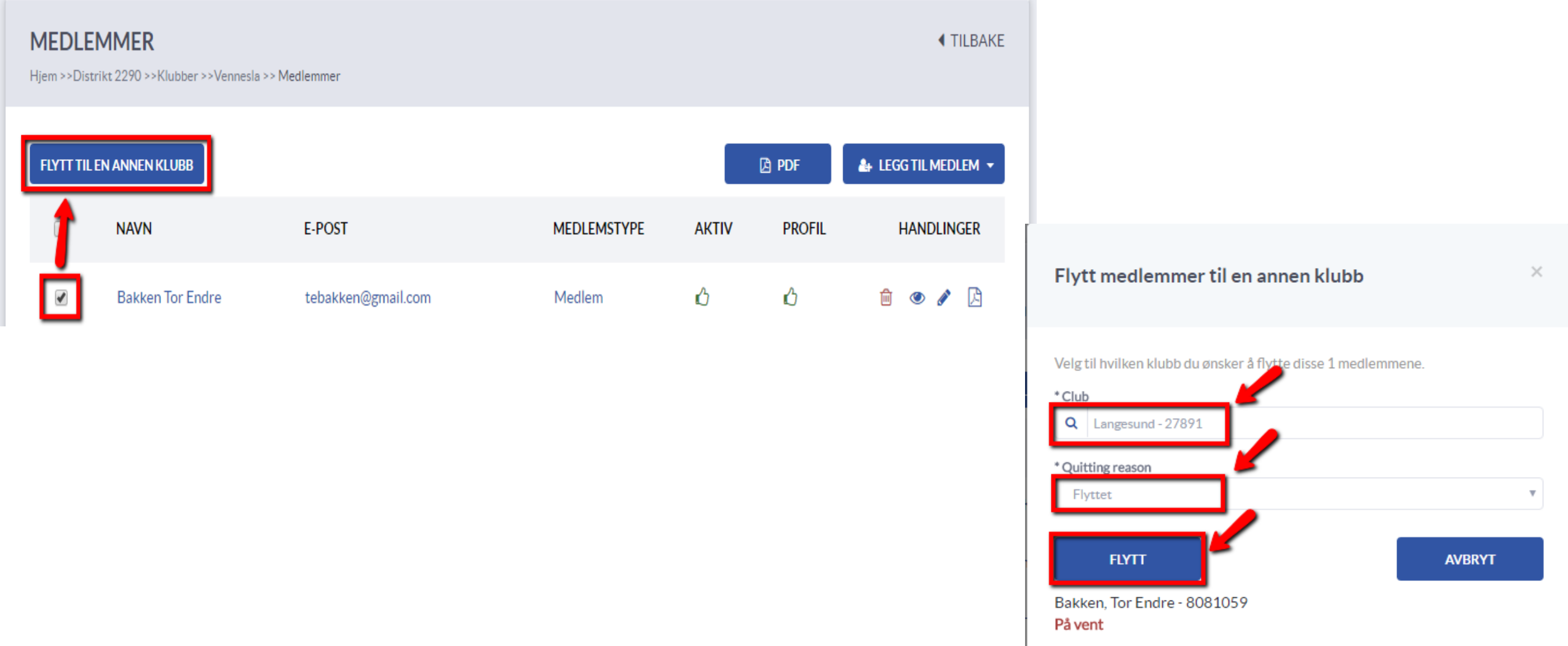

### **MEDLEMSNETT - SLETTE MEDLEM**

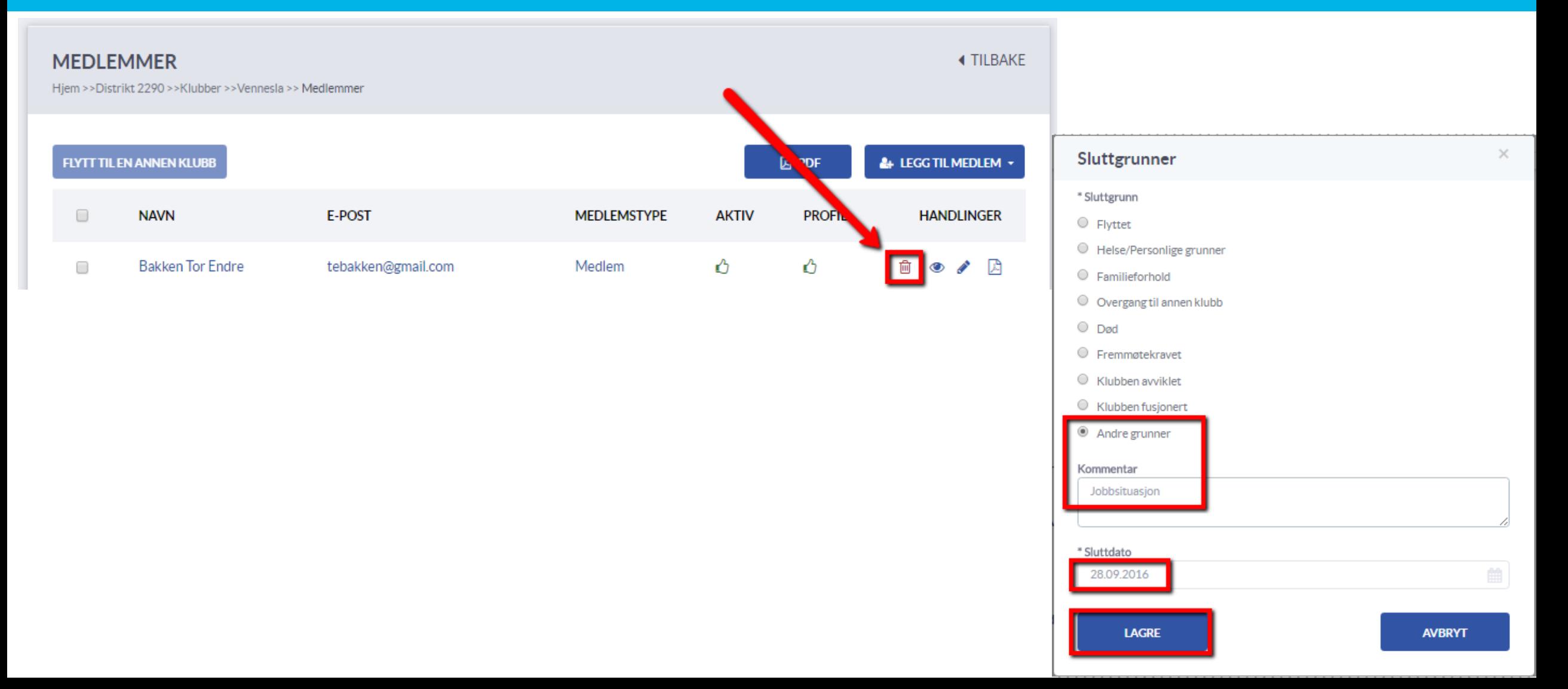

# **MEDLEMSNETT – 85-ÅRSREGELEN**

 $\bullet$ 

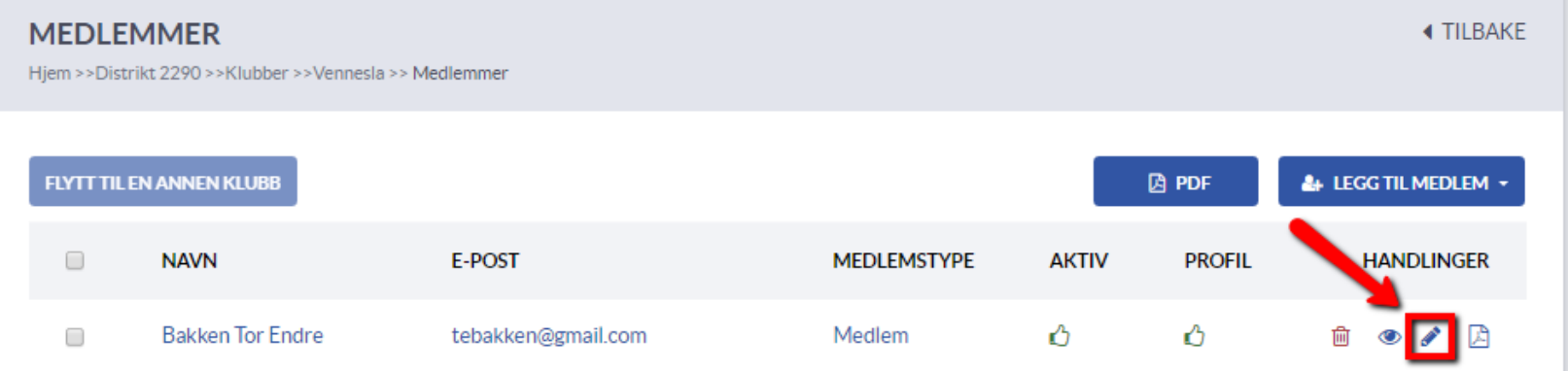

- **Trykk på blyanten for å redigere medlemmets profil.**
- **E** Unntak fra fremmøteplikten, legg til.
- Velg fraværstype og startdato. Lagre.

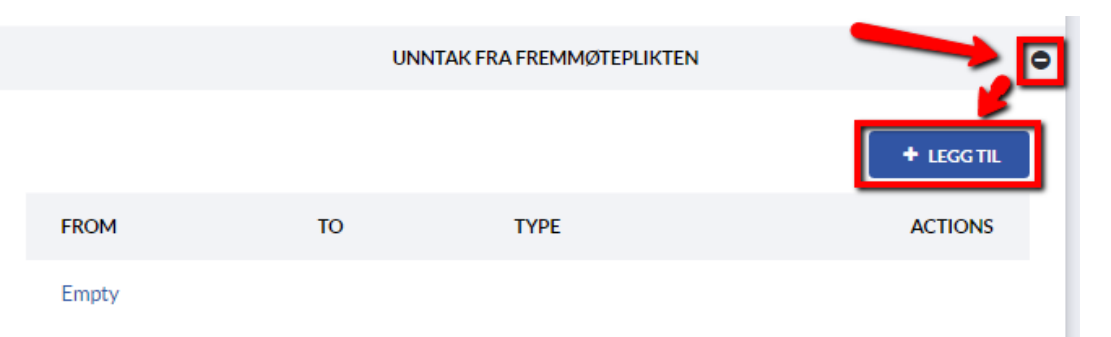

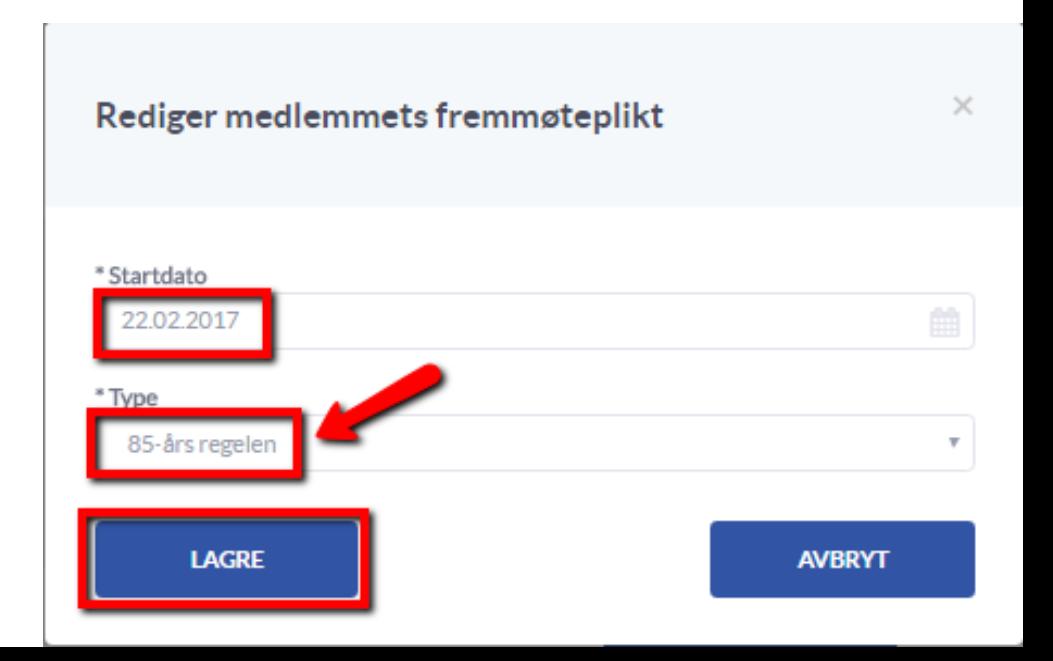

#### **MEDLEMSNETT - KLUBBKALENDER**

 $x + 1$ 

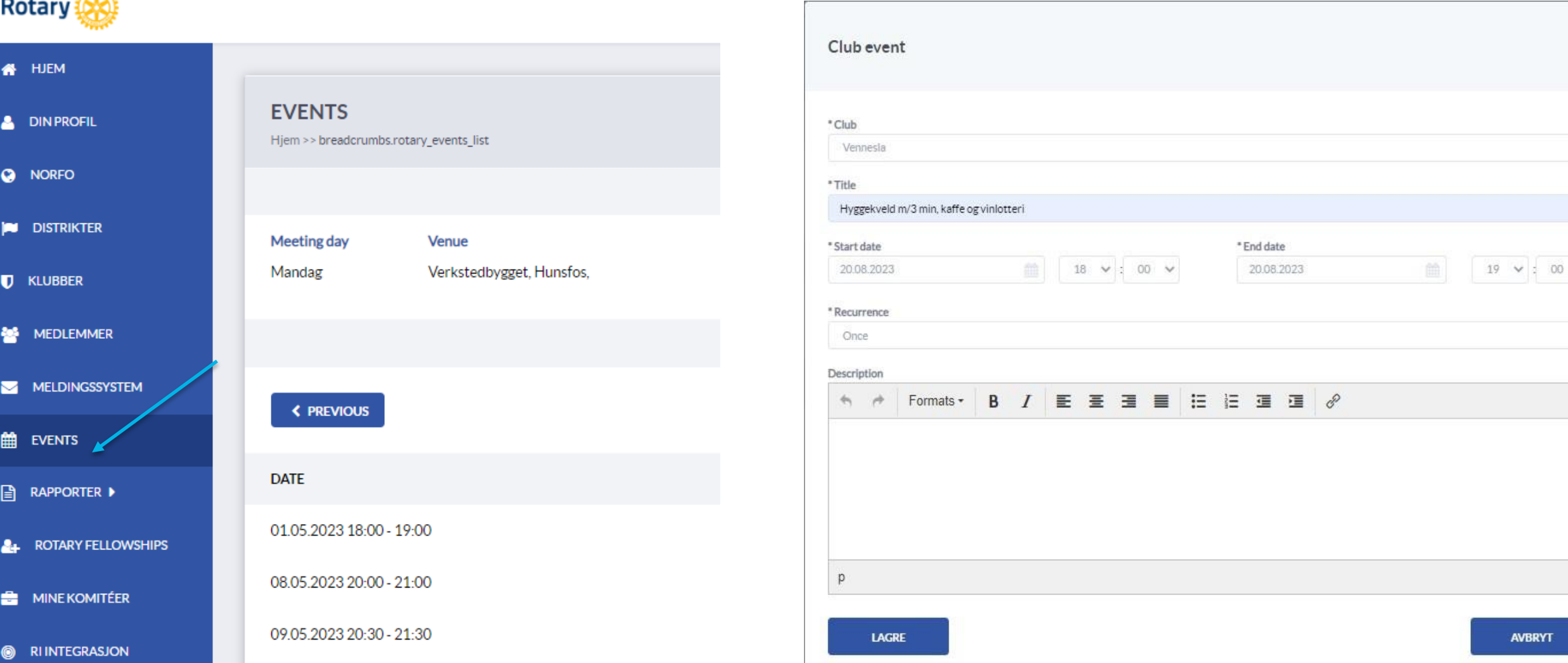

 $\check{~}$ 

 $\checkmark$ 

 $\checkmark$ 

#### **ROTARY NORWAY APPEN**

- Appsco pålogging samme passord som på min side [\(https://appsco.com/login](https://appsco.com/login))
- Vise og endre medlemsprofil
- Møtekalender
- Medlemskort
- Registrere deltakelse (QR kode)
- Se klubbens nettside i appen
- Brukerveiledning og kursvideo:

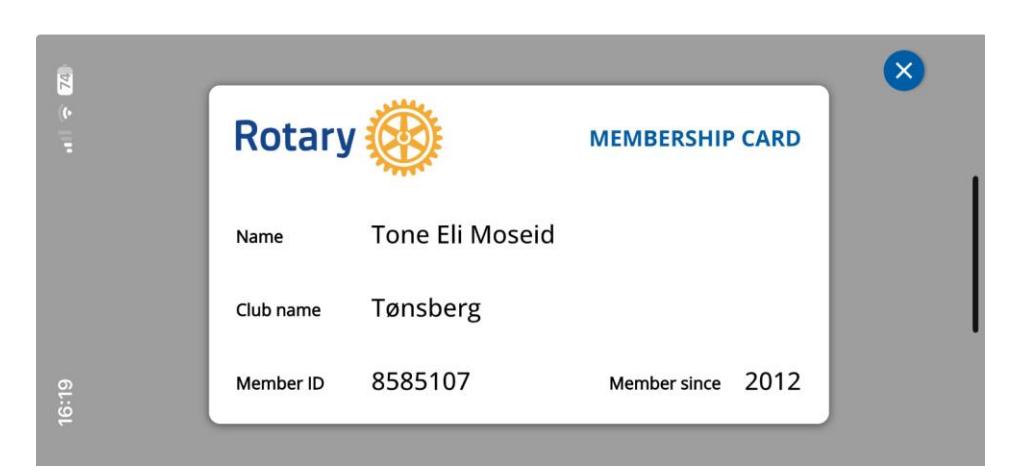

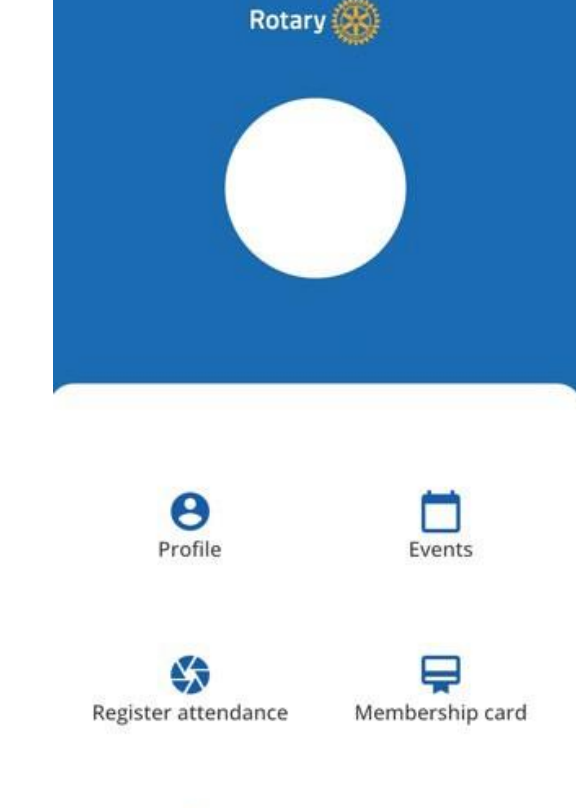

<https://support.rotary.no/no/app-for-mobiltelefon>

 $\frac{5}{2}$ Account

⊖

Club website

#### **MEDLEMSNETT - ARKIV**

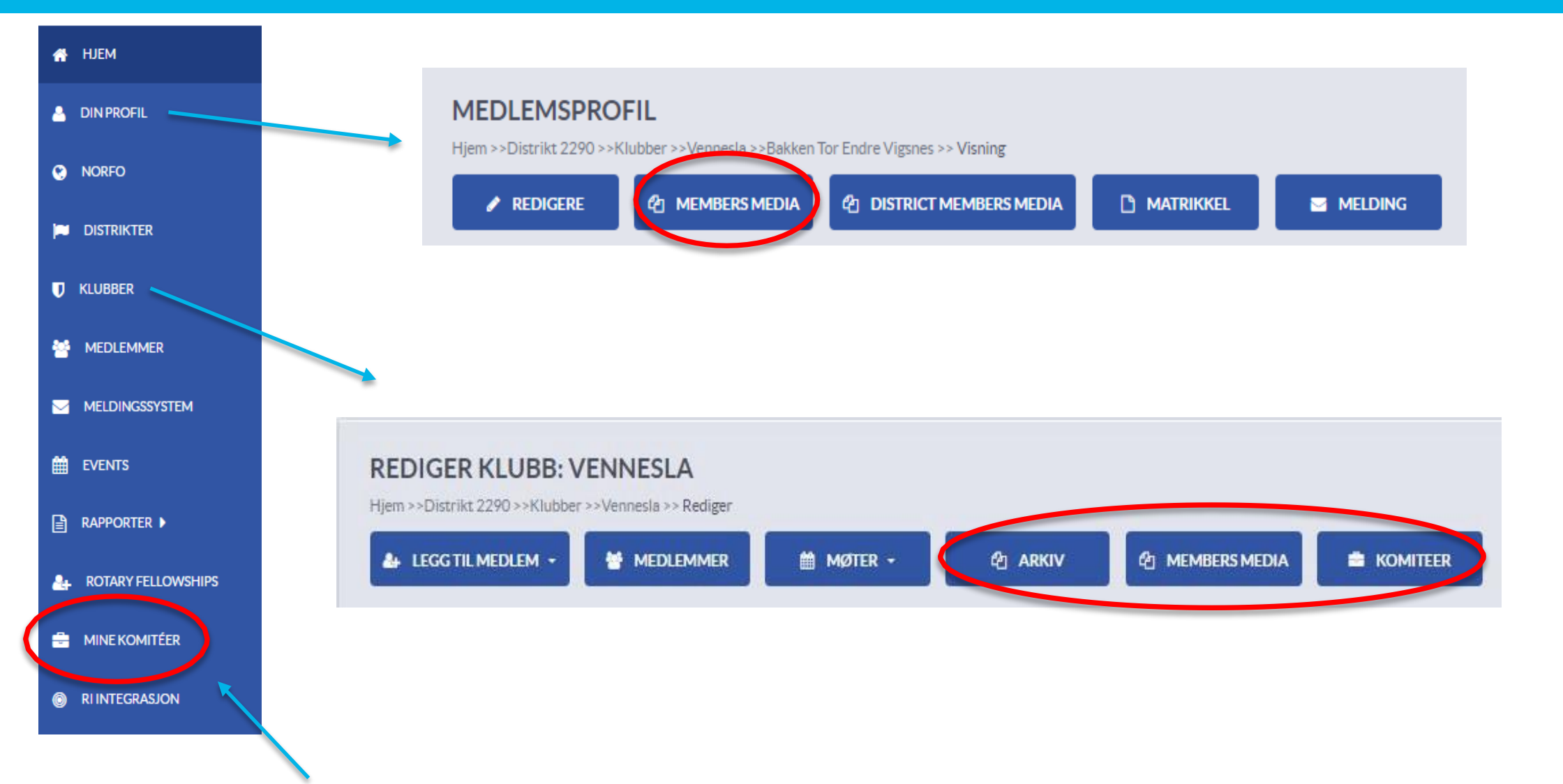

## **KLUBBENS E-POST (KLUBBNAVN@ROTARY.NO)**

#### **Google workspace**

- Klubbens e-post bør sjekkes regelmessig Pålogging: <https://gsuite.google.com/dashboard>
- SPAM problematikken er historie
- E-posten kan hentes opp direkte på mobile enheter
- Klubben må selv sette opp og vedlikeholde eventuelle videresendinger
- Det er normalt at klubbsekretæren oppbevarer klubbens e-post passord
- **Brukerveiledninger:** <https://d2290.rotary.no/no/rdp-epost> <https://support.rotary.no/no/E-post-klubb>

#### **GOOGLE WORKSPACE: FLERE VERKTØY**

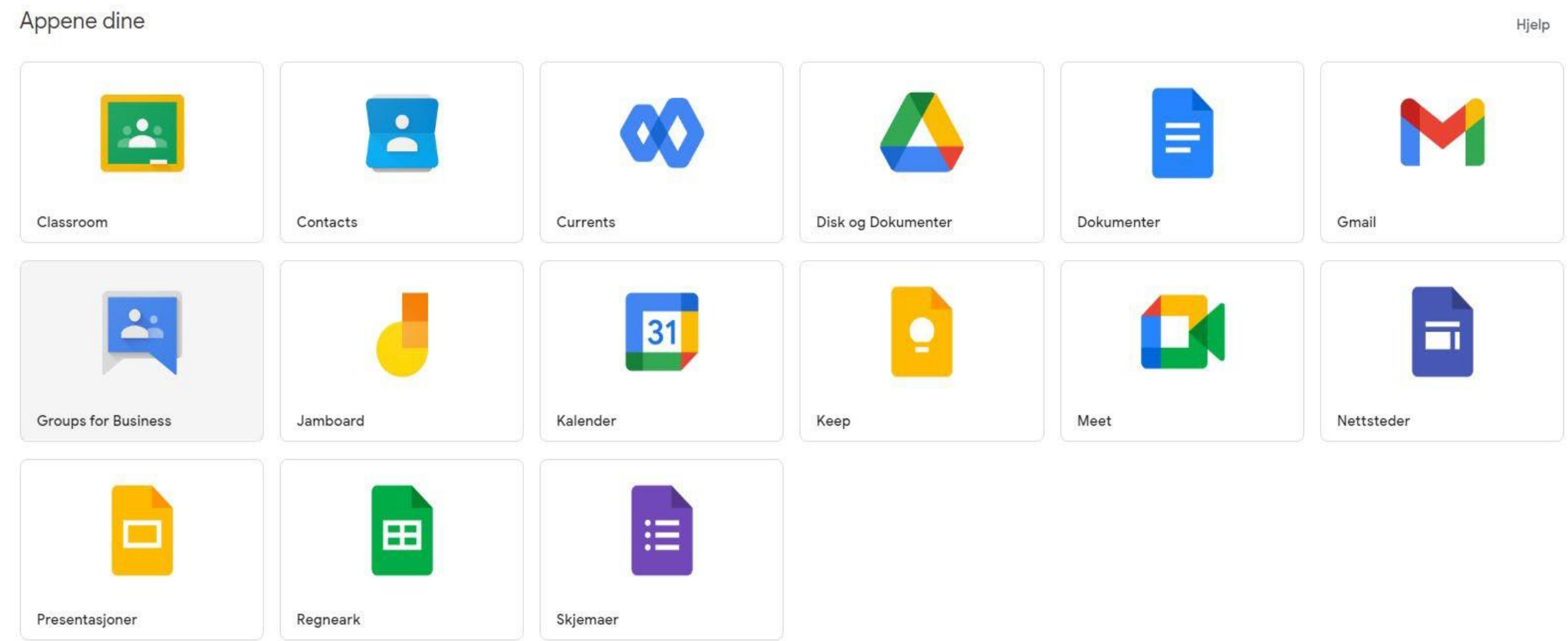

#### **MY ROTARY / CLUB CENTRAL**

- Medlemmer må logge på med samme e-post adresse som i Medlemsnett.
- Tilganger i MyRotary baseres på epost adresser som er registrert i Medlemsnett.
- Passord synkroniseres ikke mellom Medlemsnett og MyRotary
- Medlemmer må registrere seg før de kan logge på for første gang

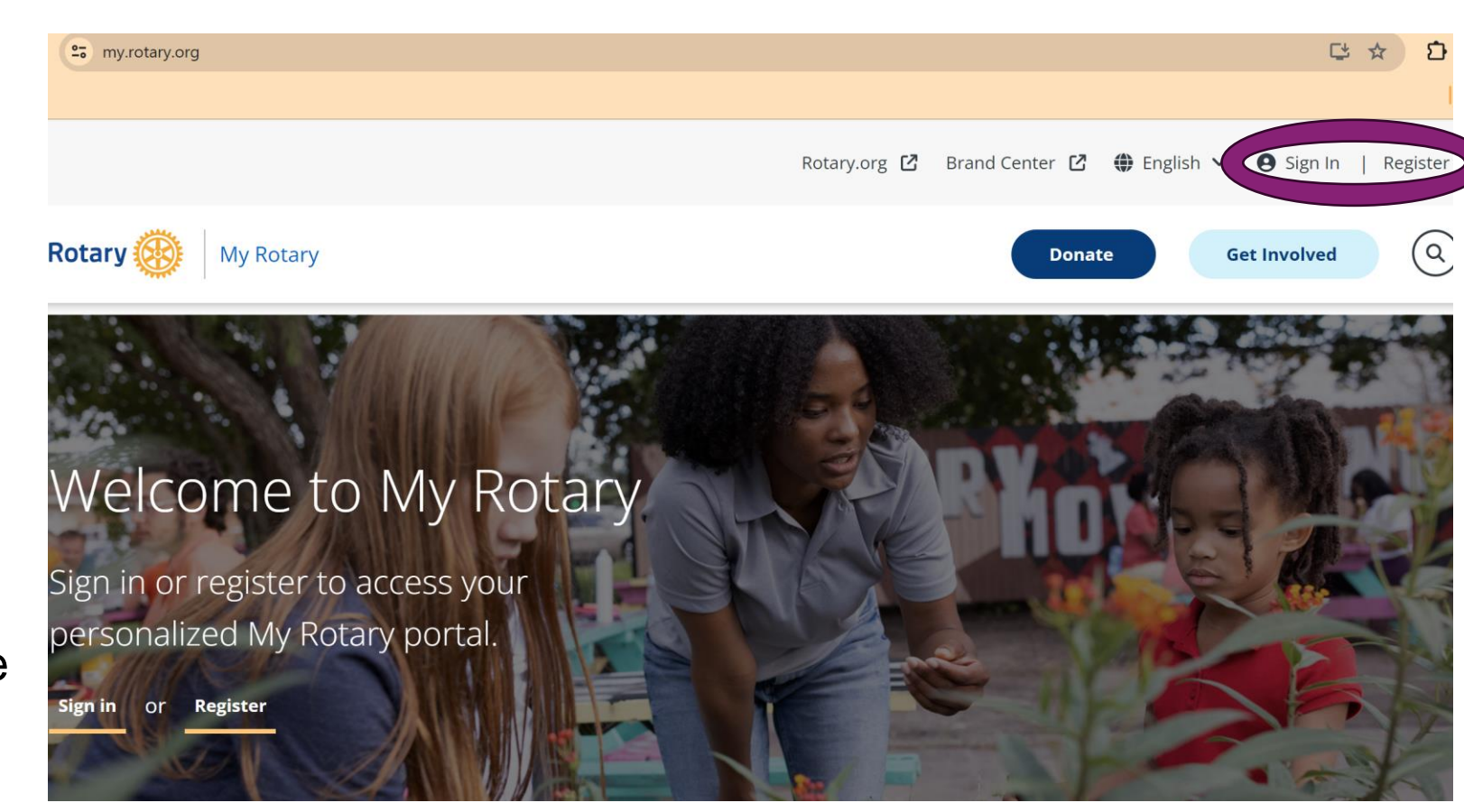

## **MY ROTARY**

#### **RESSURSER FOR KLUBBENE**

- Rotary Club Central
	- Club Goals (registrere og rapportere)
	- Global summary
	- Trends
	- Projects (registrere og rapportere)
	- Resources (veiledninger o.l.)
	- Reports
- Brand Center: logo, maler, bilder, video, for nedlasting
- Learning Center: kurskatalogen

#### **DISTRIKTETS NETTSIDER**

#### **HAKKESPETTBOKA FOR KLUBBENE**

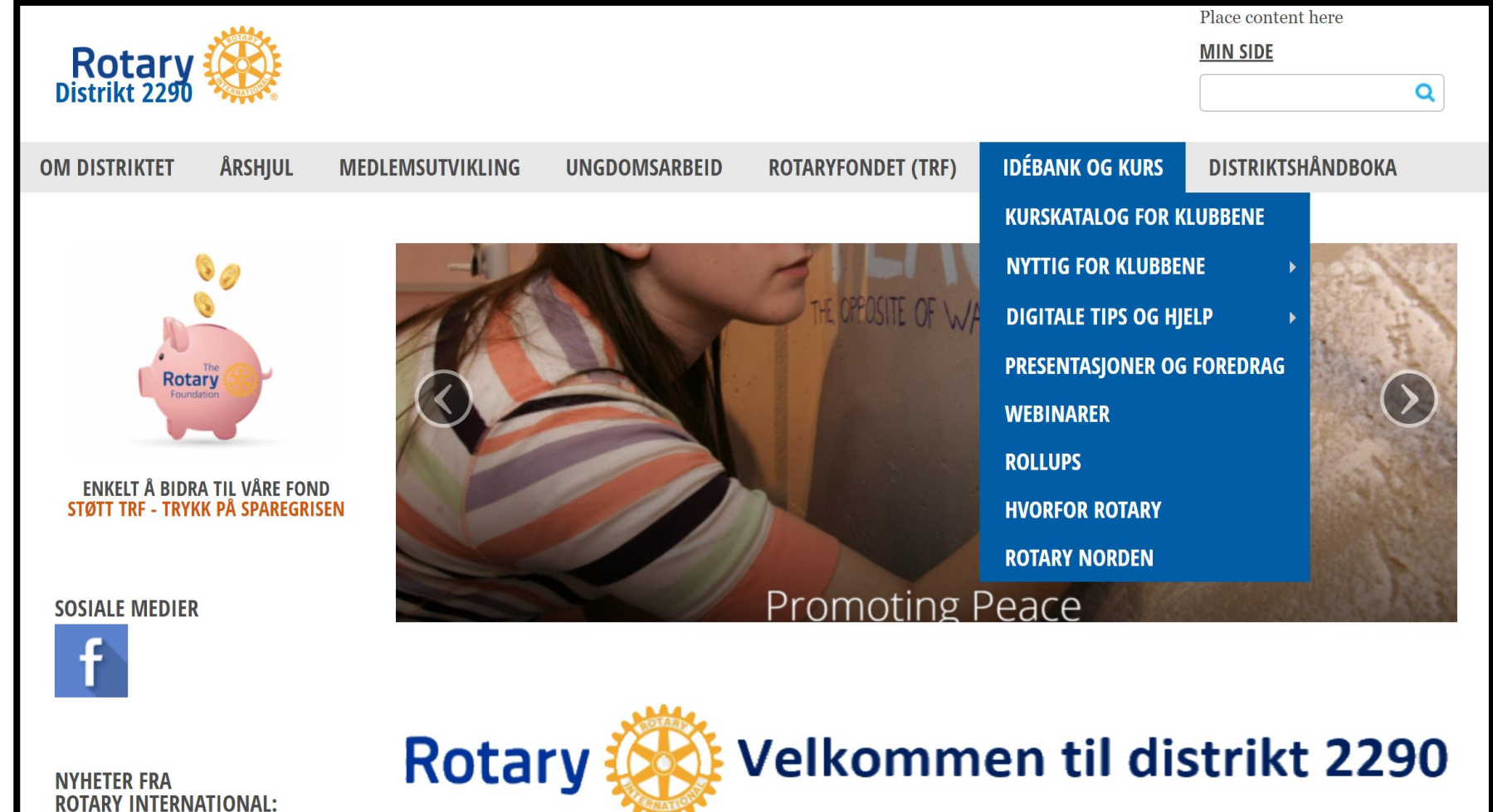

## **NYTTIGE LENKER**

- Support:
	- 1. klubbens egen CICO
	- 2. DICO støtter CICO
	- 3. RI Norges webmaster støtter DICO
	- 4. Leverandør støtter webmaster
- Brukerveiledninger: [http://support.rotary.no](http://support.rotary.no/)
- Hvordan lage [Appsco-bruker](https://support.rotary.no/file-manager/file/Learning%20Center/HVORDAN%20LOGGE%20SEG%20Pa%20ROTARY%20MEDLEMSNETT%202022.pdf?context=mosdoc)
- Hvordan registrere [My Rotary-bruker](https://www.youtube.com/watch?v=ku_6LWRWzzI)
- Hvordan registrere mål i [Club Central](https://support.rotary.no/no/rotary-club-central)
- [Om komiteer](https://www.youtube.com/watch?v=Y90QnIojtnw) og arkiv